## **Online Enrollment**

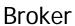

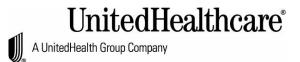

| The Online Employer Application Process                                                                                                    |
|----------------------------------------------------------------------------------------------------|
| Select Enroll. From Complete Employer Application screen select the option Select Current User (Me), then Select Enroll. From Let's Get Started screen, review the supporting documents list; click the NEXT button to begin.                                                                                                    |
| ☐ Employer Information ☐ Employer Contribution(s) ☐ Eligibility Requirements ☐ Current Carrier                                                                                                    |
| ☐ Producer Information ☐ Application Summary ☐ Signature                                                                                                    |
| As you move through the process the system will check off each section at the top of the screen, as each section is completed.                                                                                                    |
| <b>Employer Information:</b> enter the applicable information, mandatory fields are marked with a red asterisk *. Click the <b>NEXT</b> button to continue.                                                                                                    |
| Employer Contribution(s): enter the contribution for each section. Click the NEXT button.  Eligibility Requirements: complete the answers to the questions. Click the NEXT button. General Information: complete each section, depending on the answer to the questions, other fields may appear to complete. Click the NEXT button.  Questions Regarding Group Size: enter the applicable information, mandatory fields are marked with a red asterisk * screen.  Depending on the answer to the questions, other fields may appear to complete. Click the NEXT button.  Current Carrier Information: complete the screen. Depending on the answer to the question, other fields may appear to complete.  Click the NEXT button.  Producer Information: verify and complete the information. mandatory fields are marked with a red asterisk *. Click the NEXT button. |
| button to continue.  Employer Application Summary: review the information for accuracy, if edits are needed, select EDIT from the appropriate section. If a printout is desired, select the PRINT button. Click the NEXT button.                                                                                                    |
| <b>Signature on Behalf of Employer</b> : review each section on the screen. Complete the <b>Electronic Signature Section</b> (NOTE: the signature must match the name exactly, including any middle initial). Click the <b>SUBMIT</b> button.                                                                                                    |
| Enrollment Setup                                                                                                    |
| From <b>Enrollment Manager</b> , select <b>Upload Required Documents</b> for the following: Wage and Tax Forms Direct Deposit Authorization Form Copy of Binder Check                                                                                                    |
| Select <b>UPLOAD</b> next to each item to search and select the document to upload. When the document is uploaded, the name of the document will appear on the screen.  To view the form, click on the underlined form name.                                                                                                    |
| Next select <b>START ENROLLMENT</b> button. Select <b>Edit</b> for <u>each employee</u> from the <b>Actions</b> column and verify and complete the fields. Mandatory fields are marked with a red asterisk *. Click the <b>SAVE</b> button.                                                                                                    |
| Then from the Actions column, select <b>Start Enrollment</b> for each employee.                                                                                                    |
| Complete each of the sections:                                                                                                    |
| ☐ Prior to Applying ☐ Employee Information ☐ Dependent Information ☐ Enrollment Summary ☐ Signature                                                                                                    |
| Waive Coverage Employee Information Dependent Information Enrollment Summary: verify the information is correct. A print option is also available, by selecting the <b>PRINT</b> button. Signature. Click the <b>SUBMIT</b> button.                                                                                                    |
| Select the Return to Manage Enrollment button; this will bring you back to the employee listing.                                                                                                    |
| Once all employees have been updated, then select the SAVE button.                                                                                                    |
| From the Enrollment Manager screen, select FINALIZE ENROLLMENT button.  The Enrollment Manager – Finalize Acceptance screen appears, to finalize the submission process select the FINALIZE button.  If accepted, Acceptance Completed appears on the screen including a submission confirmation ID. Select the DONE button.                                                                                                    |
|                                                                                                    |